## **A&D 製 Bluetooth 機能付き天びん・はかりと iOS 端末との無線接続方法(キーボード入力)**

例として iOS14.3 を使用しています。

準備:キーボードを英語入力に切り替える

天びん・はかりからの Bluetooth キーボード入力時に改行を正しく行うため、キーボードを英語入力に切り替え

ます。

天びん・はかりからデータを入力したいアプリ(メモ、Numbers、Excel 等)を立ち上げます。

キーボードの左下のキーボード切り替えキー **曲 をタップし、アルファベット入力(English(Japan))に** 切り替えます。

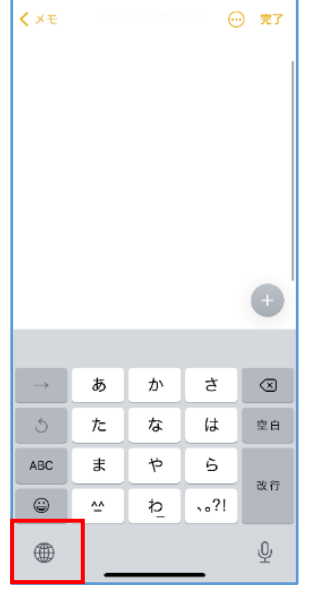

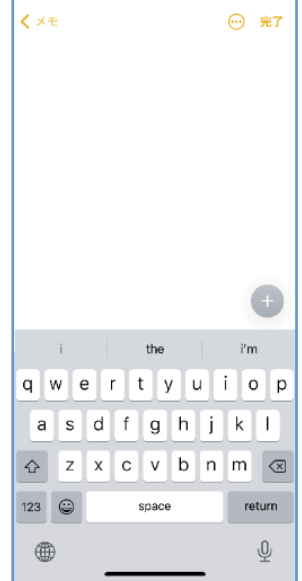

ペアリング

ホーム画面から **設定** > **Bluetooth** をオンに変更します。

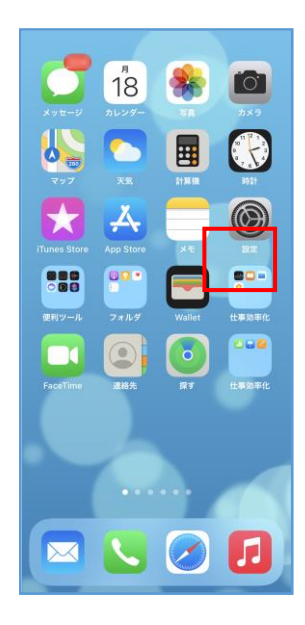

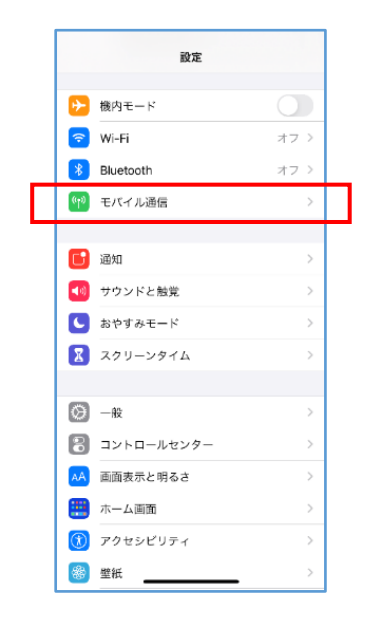

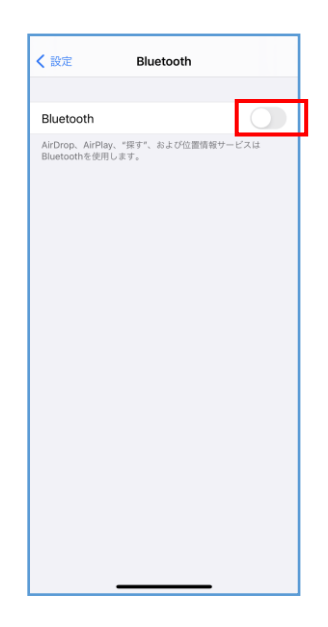

Bluetooth オプションを接続した天びん・はかりの表示を ON または 電源を入れます。

**A&D\_HID\_(シリアルナンバー)** 名のデバイスが表示されます。 ※機種によって、デバイス名は **A&D\_HID** になります。

**A&D\_HID\_(シリアルナンバー)** をタップします。 ペアリング要求が表示されるので **ペアリング** を選択します。 ※約 30 秒経過すると接続エラーになります。

ペアリングが完了すると、 **自分のデバイス** にデバイス名が表示されます。 ※複数台接続する場合は、同様の手順を繰り返してください。

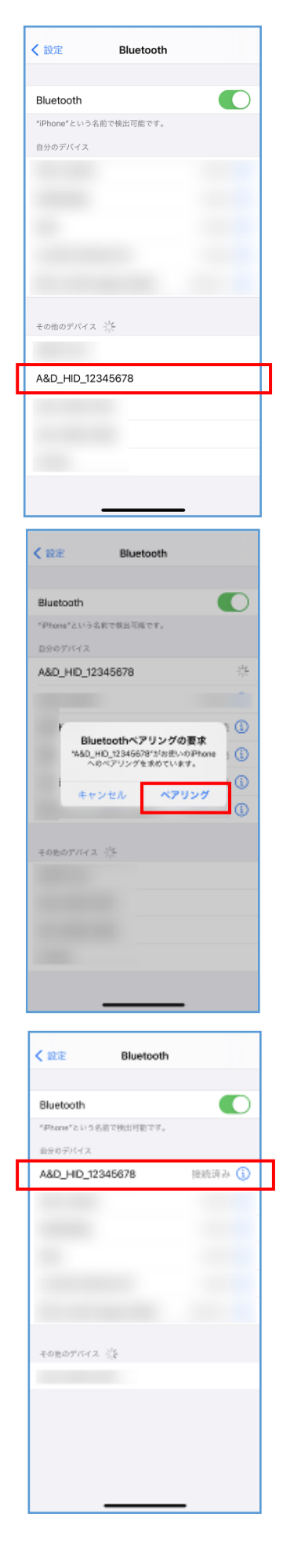

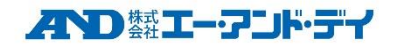

## データ入力

データを入力したいアプリ(メモ、Numbers、Excel 等)を開きます。 天びん・はかりからデータ出力をすると、アプリにデータ入力できます。 ※ペアリングを解除、または天びん・はかりの電源を切るまで キーボード操作はできません。

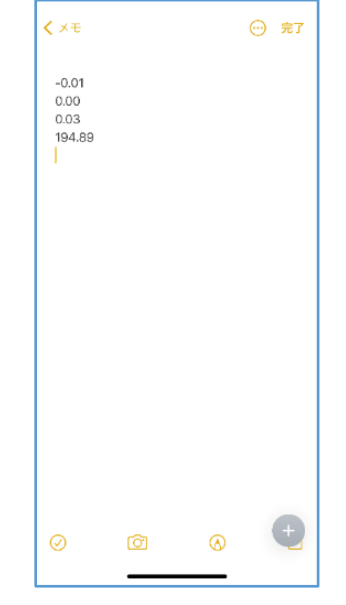

ペアリング解除方法

ホーム画面から 設定 > Bluetooth > デバイス名横の1をタップします。

**このデバイスの登録を解除** をタップし解除します。

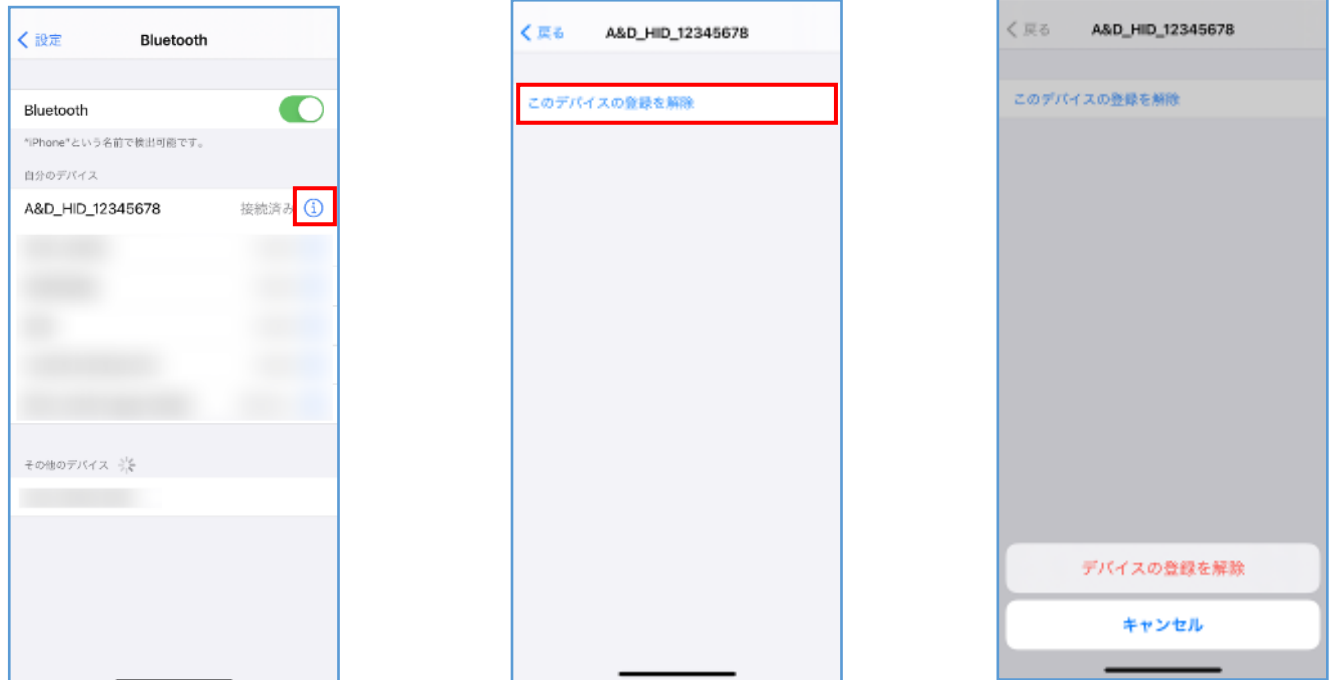

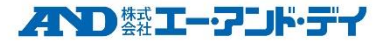

アルファベット入力モード優先設定

アルファベット入力モードを優先的に表示するよう設定すると準備を省略できます。

注意:この設定を行とすべてのキー入力場面で英語入力となります。必要に応じて元の設定に戻して下さい。 **設定** > **一般** > **キーボード** > **キーボード** をタップします。

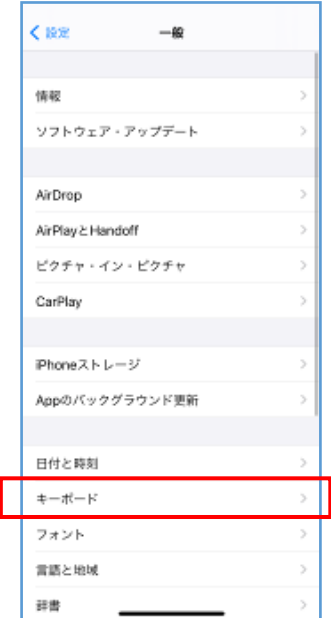

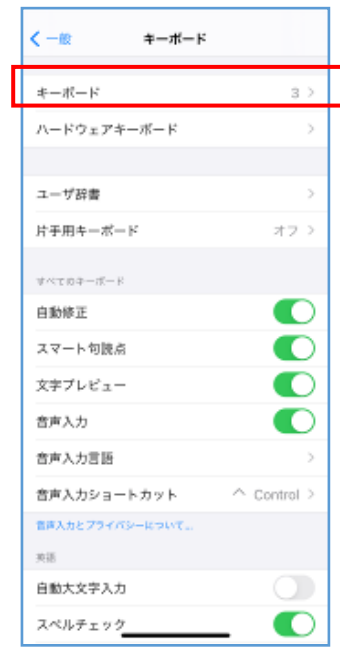

右上の **編集** をタップします。

**英語(日本)** (または **英語(英国)** )を一番上へ移動させます。

完了をタップします。

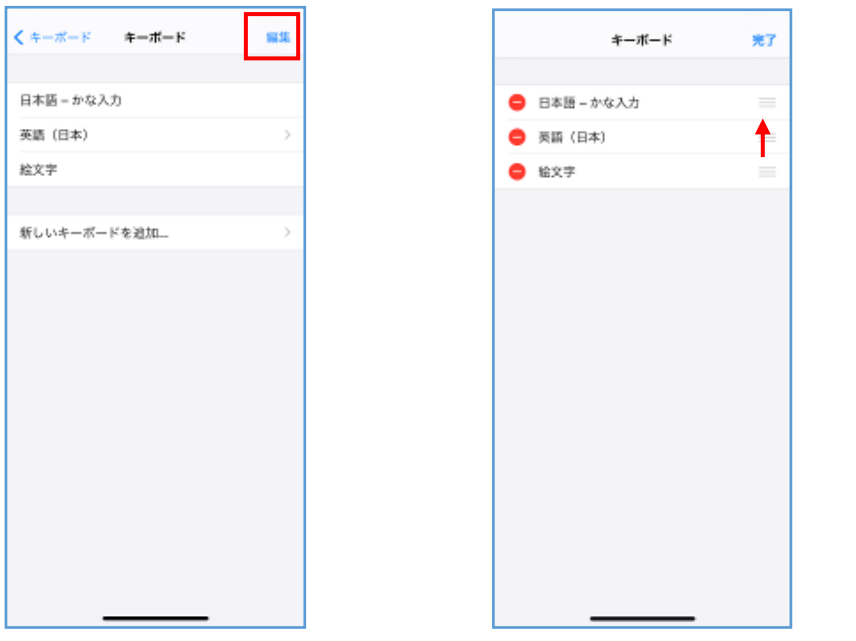

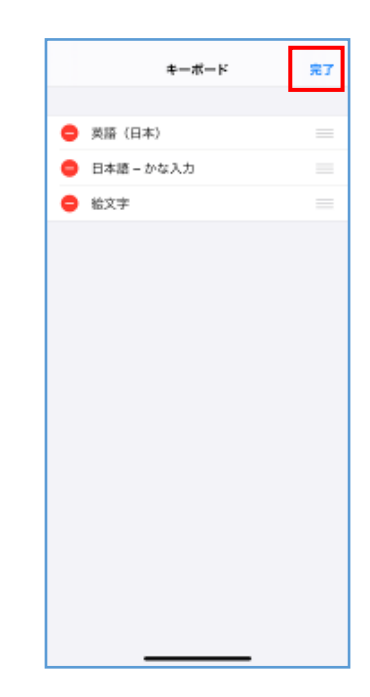

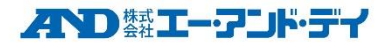

入力データが変換されてしまう場合

以下を試してください。

- **設定** > **一般** > **キーボード** > **予測** をオフ
- **設定** > **一般** > **キーボード** > **ピリオドの簡易入力** をオフ

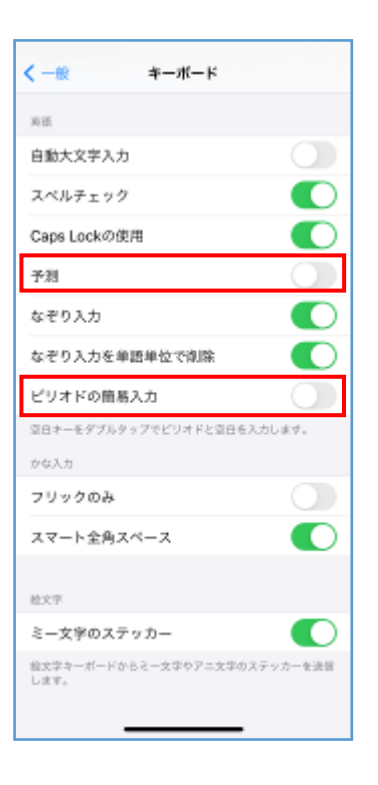

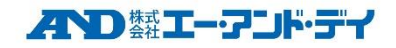